## View Your Course History

1. Click the **Student Center** tile.

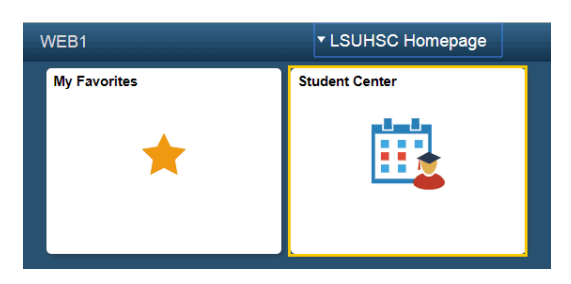

2. Select **Course History** from the **other academic...** drop-down list, and then click the **Go!** button.

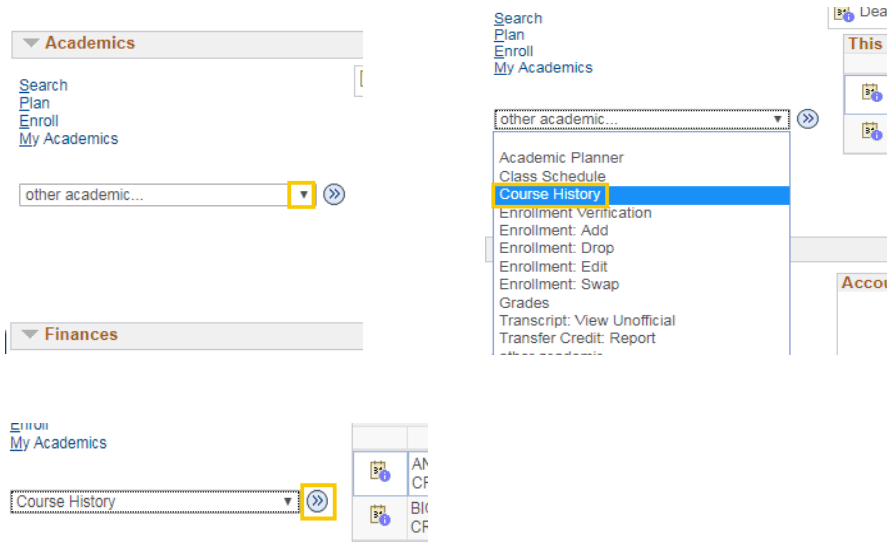

3. The 'Hide courses from My Planner' option is selected by default. The 'Show courses from My Planner' option will show any classes you have in your shopping cart.

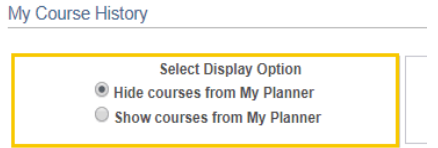

- 4. If you wish to arrange the Course History data in a specified order, you can choose the sort options from the drop-down.
	- Select Sort Results by
	- Then by sort options

Select **Status** the **Sort results by** list.

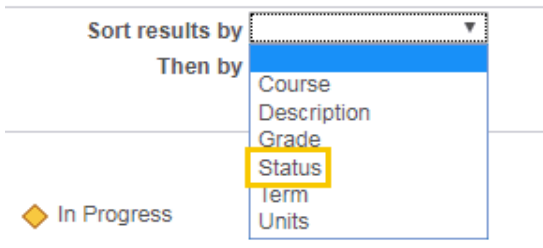

*NOTE: The Description link allows you to view detail course information. The Status link allows you to view whether a course has been Taken, Transferred or is In Progress.*

5. Select **Course** from the **Then by** drop-down list, and then click the **Sort** button.

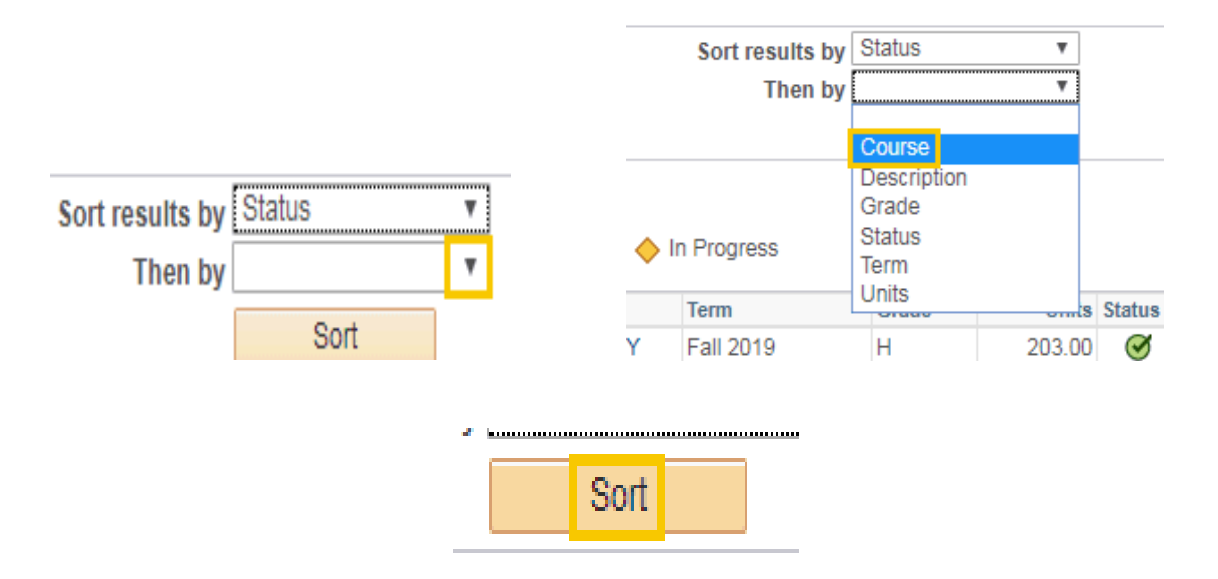

6. To return to the Student Center, click the drop-down button to the left of the **go to ...** field, select Student Center, and then click the **GO!** button.

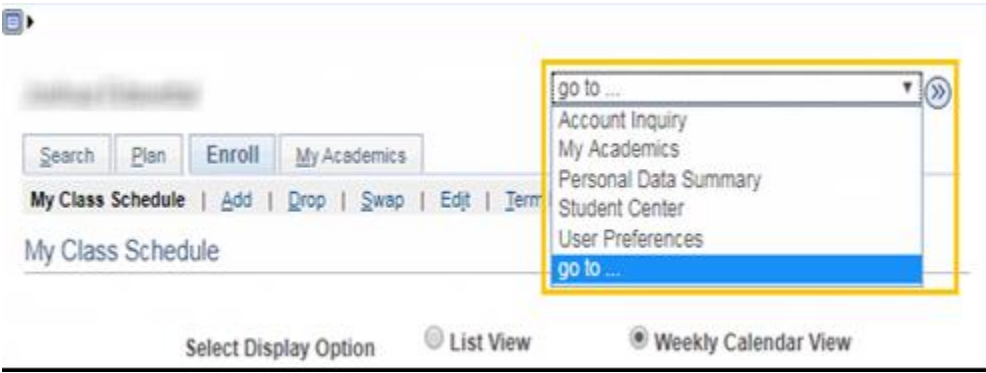